# **Handleiding Peuterestafette DigiDoor.**

Na inloggen kan een aanwezig dossier verder bewerkt worden óf er kan een nieuw dossier aangemaakt worden.

#### **Nieuw dossier aanmaken:**

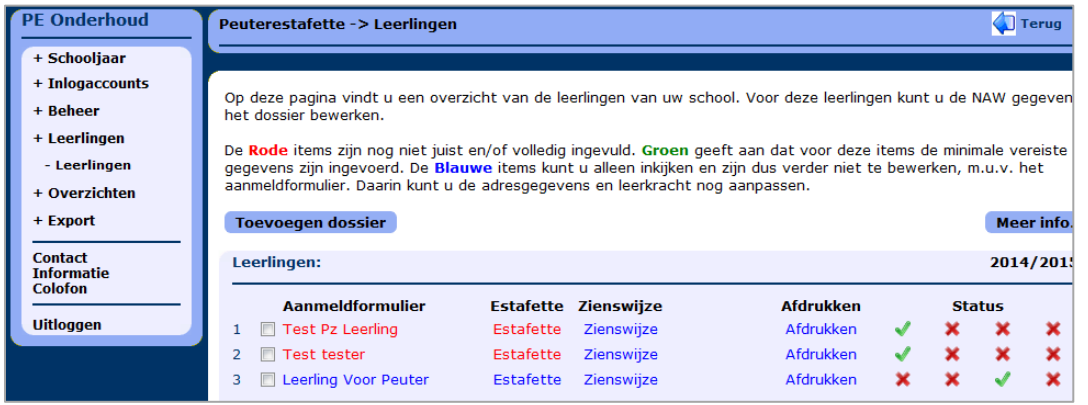

# Kies: **Leerlingen -> Leerlingen** Klik op: [**Toevoegen dossier**]

Onderstaand formulier wordt geopend.

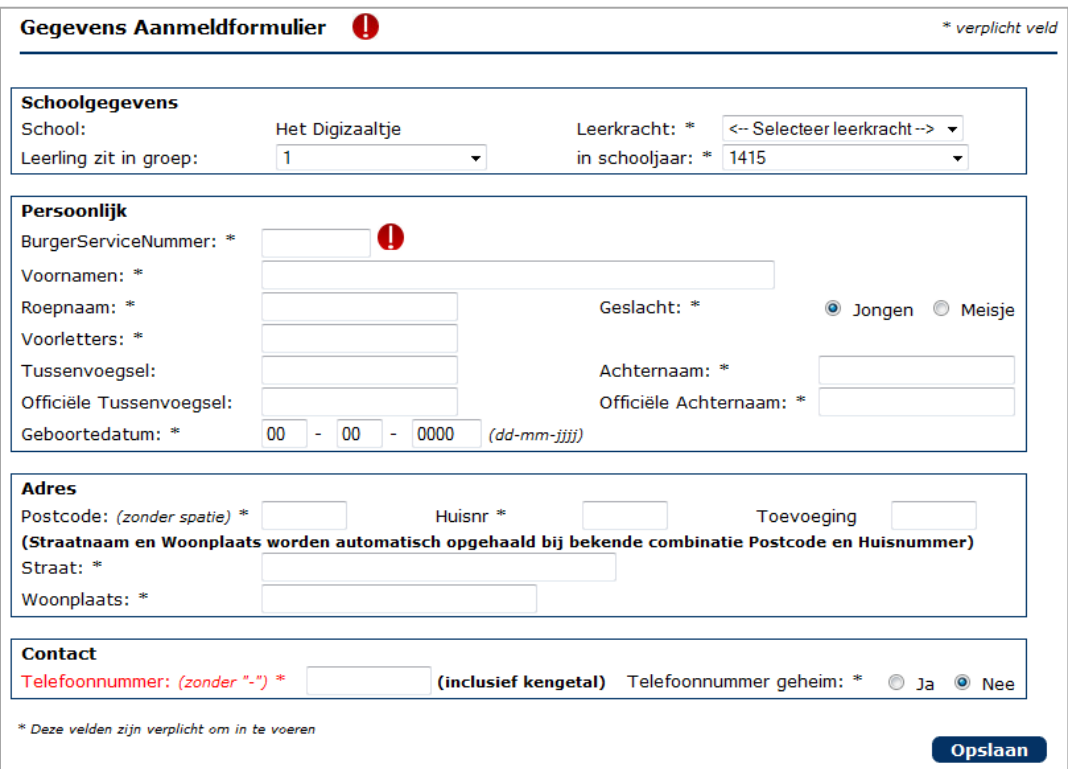

Vul de benodigde gegevens in, tussentijds kan worden opgeslagen.

#### Na opslaan is de naam zichtbaar in de lijst.

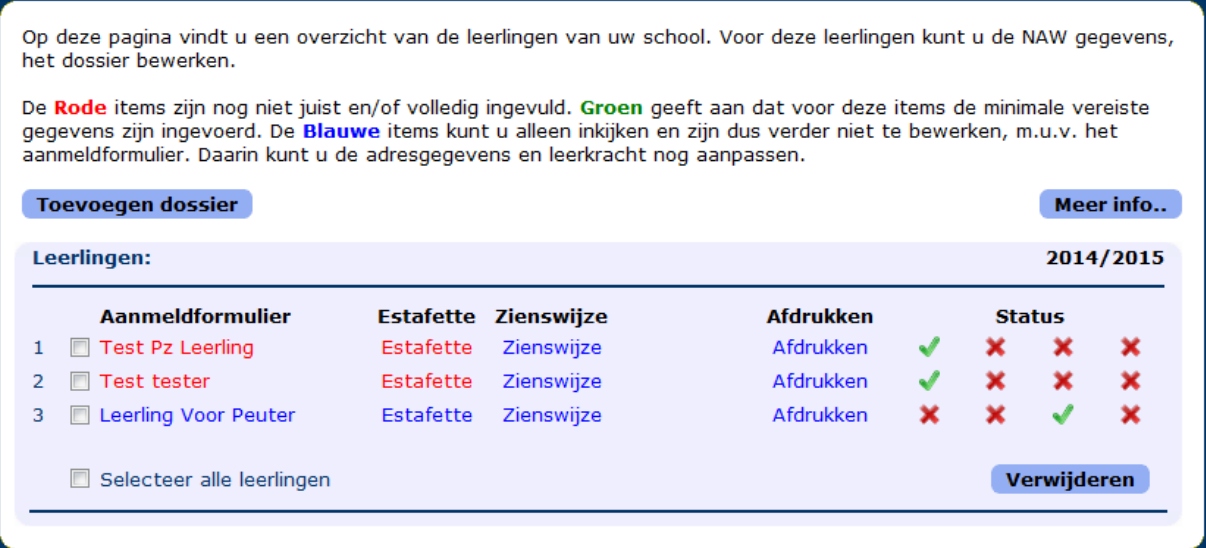

#### **Betekenis van de kleuren:**

- **Rood**: Dossier bevat nog onvoldoende gegevens. Het dossier kan nog niet voltooid worden. **Groen**: De minimaal benodigde gegevens zijn aanwezig, het dossier is nog niet voltooid en
- kan nog bewerkt worden. De inhoud van het dossier is NIET zichtbaar voor de ontvangende PO school.
- **Blauw**: Het dossier is voltooid, de inhoud kan NIET meer bewerkt worden. De inhoud is zichtbaar voor de ontvangende PO school.

De zienswijze kan alleen bewerkt worden door de ouder, de zienswijze is voor de medewerk(st)er wél in te zien maar dus niet bewerkbaar.

Door op een item te klikken wordt het betreffende item geopend.

#### **!! LET OP!!**

**De volledige inhoud van het dossier is ALTIJD zichtbaar voor de ouders ook als is het dossier nog niet voltooid is. Als het dossier niet voltooid is ziet de ouder een melding dat het dossier nog niet voltooid is en dat er nog wijzigingen kunnen plaatsvinden.**

#### **Estafette invullen:**

De verschillende onderdelen van het dossier zijn als tabbladen zichtbaar nadat een peuter/leerling is aangeklikt.

Tussendoor kan tussen de tabbladen gewisseld worden. DigiDoor registreert als van tabblad gewisseld wordt zonder dat de wijzigingen opgeslagen zijn, je krijgt dan alsnog de mogelijkheid de wijzigingen op te slaan.

Onderaan elk tabblad is de mogelijkheid tot het plaatsen van een opmerking m.b.t. het algemene onderwerp van het tabblad.

#### **!! LET OP!!**

**Alle onderwerpen moeten gescoord worden, het dossier kan pas voltooid worden als alle onderdelen volledig zijn ingevuld. Tussentijdse opslag is altijd mogelijk.**

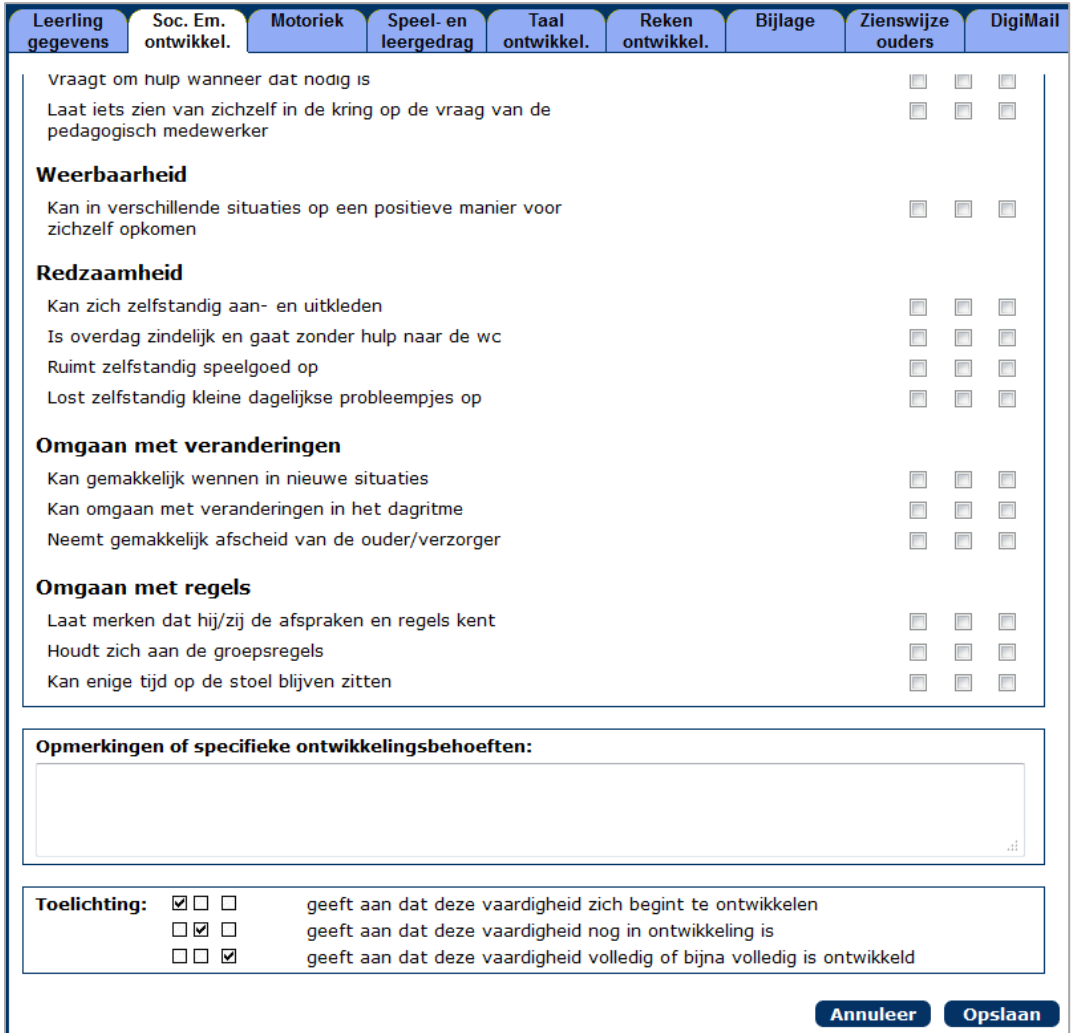

### **Bijlage toevoegen:**

Aan het dossier kunnen bijlages toegevoegd worden in de vorm van Word documenten of PDF documenten.

Geef een korte duidelijke beschrijving bij het onderwerp zodat het onderwerp van het document duidelijk is.

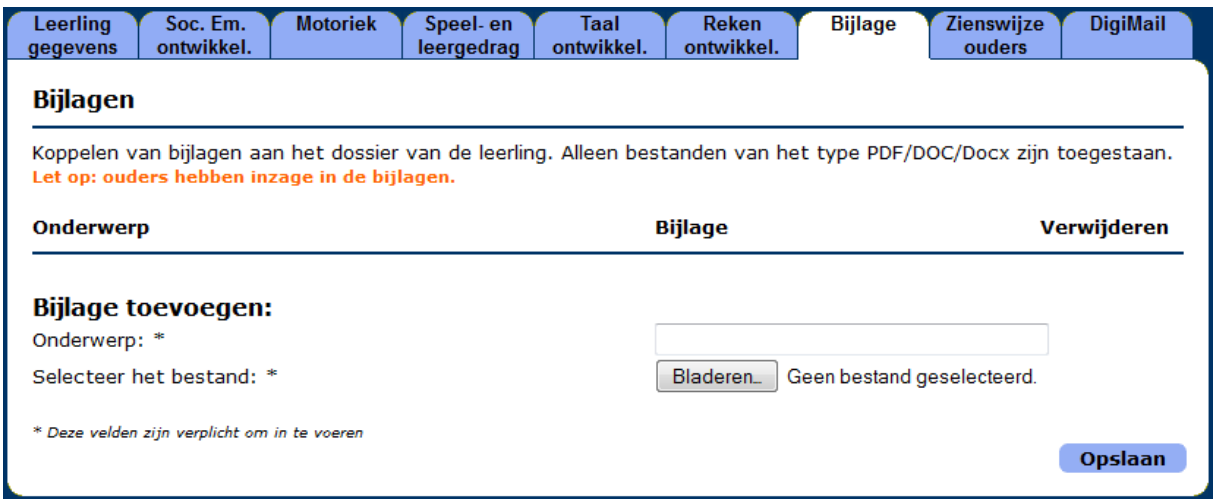

## **DigiMail:**

Hete is mogelijk mail te versturen of te ontvangen. De inhoud van de mail blijft binnen de beveiligde omgeving van DigiDoor. Er wordt 'buiten om' een mail gestuurd naar de geadresseerde met de melding dat er in DigiDoor mail klaarstaat.

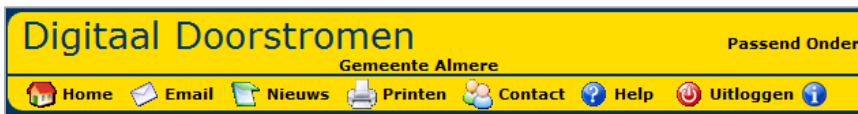

Email knippert rood als er nieuwe DigiMail is.

### **Nieuwe mail sturen:**

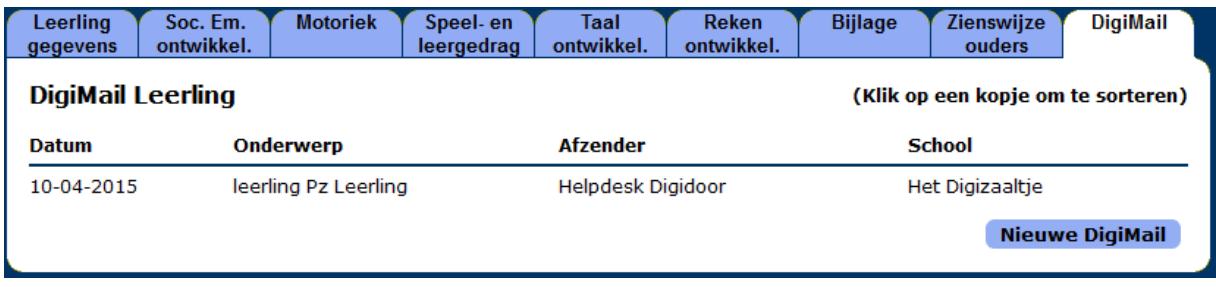

Klik op: [**nieuwe DigiMail**]<br>Klik op: [**Aan**] Klik op:

Er opent een hulpscherm waar de geadresseerde kan worden gekozen.

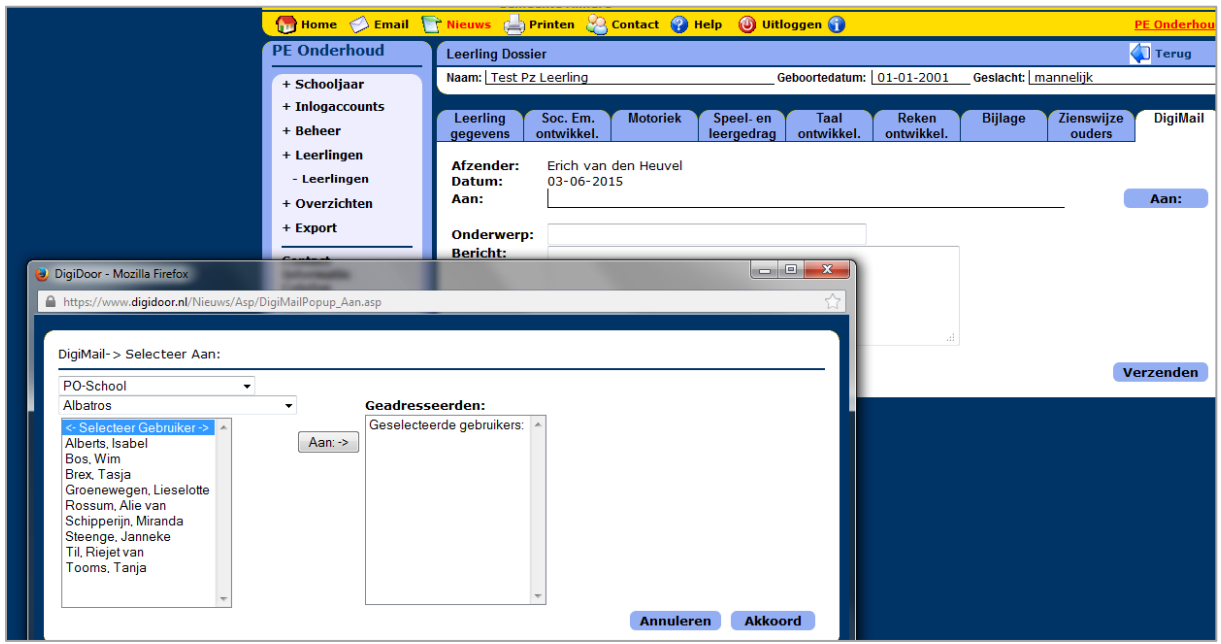

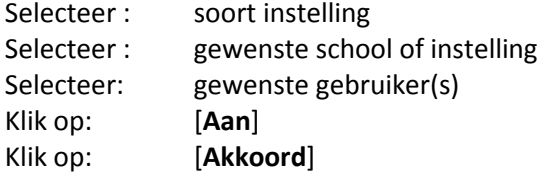

Vul het onderwerp in en stel het bericht op.

#### **Inlogaccount ouders:**

Je bent verplicht de ouders inzage te geven in de gegevens die overgedragen worden. Na het aanmaken van een nieuw dossier kun je bij het menu-item

#### **Inlogaccounts -> Ouder accounts**

Een account aanmaken voor de betreffende ouders.

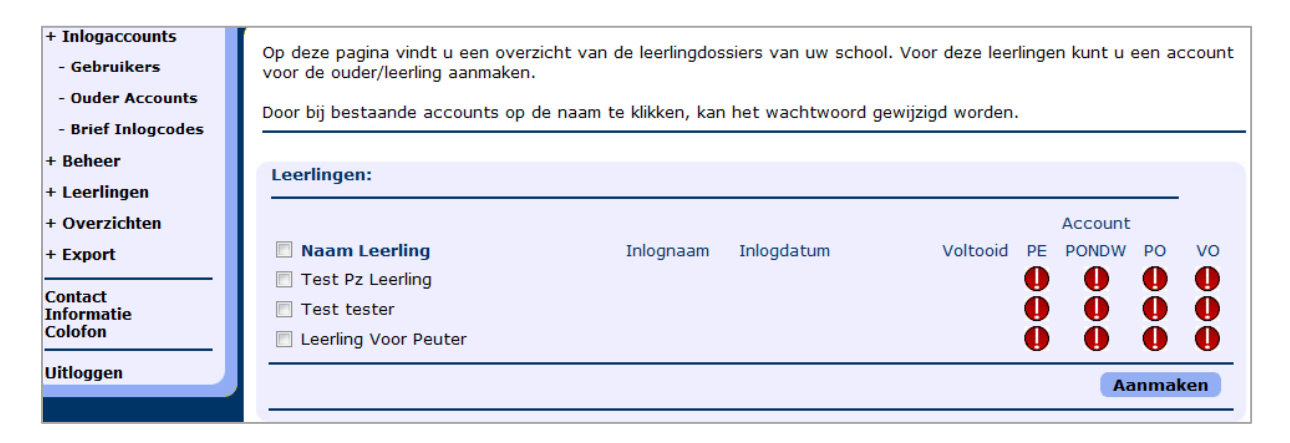

Plaats een vinkje voor de betreffende ouder. Klik op: [**Aanmaken**]

Achter de naam van de peuter komt een inlognaam te staan.

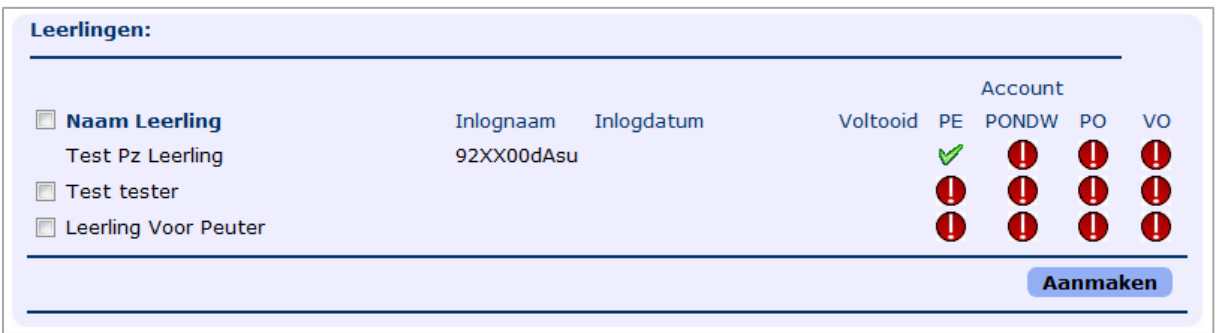

### Kies menu-item **Inlogaccounts -> Brief Inlogcodes**

Onderstaand scherm wordt geopend

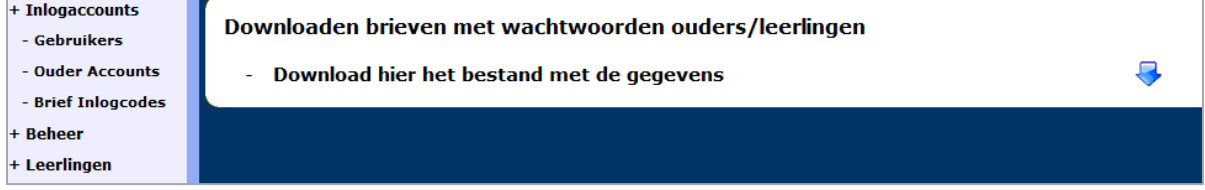

Na het klikken op het Blauwe pijltje wordt een ouderbrief als PDF bestand geopend, dit bestand kan worden afgedrukt en aan de ouder gegeven.

De brief bevat de instructie, de Inlognaam en het wachtwoord waarmee de ouder kan inloggen in DigiDoor.

De ouder kan alles zien maar alleen de Zienswijze bewerken.

## **Dossier voltooien:**

Als alle noodzakelijke gegevens zijn ingevuld dan kan het dossier worden voltooid. Het dossier kan voltooid worden in het aanmeldformulier. Als de naam **Groen** is én de Estafette is **Groen** dan verschijnt onder aan het Aanmeldformulier (**Klik op de Naam van de peuter**) een knop [**Voltooien**] . Als op deze knop wordt geklikt dan wordt het dossier voltooid. De kleur van alle onderdelen is dan **Blauw.**

Het dossier kan den niet meer bewerkt worden.

Als door omstandigheden het toch noodzakelijk is dat gegevens gewijzigd moeten worden dan kan de PO school waar de leerling is ingeschreven het dossier op 'Onvoltooid' zetten, het dossier kan dan weer bewerkt worden.

Als er nog geen PO school bekend is kan de DigiDoor helpdesk het dossier op onvoltooid zetten.

#### **Inschrijvingen controleren:**

## Kies menu-item **Overzichten -> Inschrijvingen**

Onderstaand scherm wordt geopend.

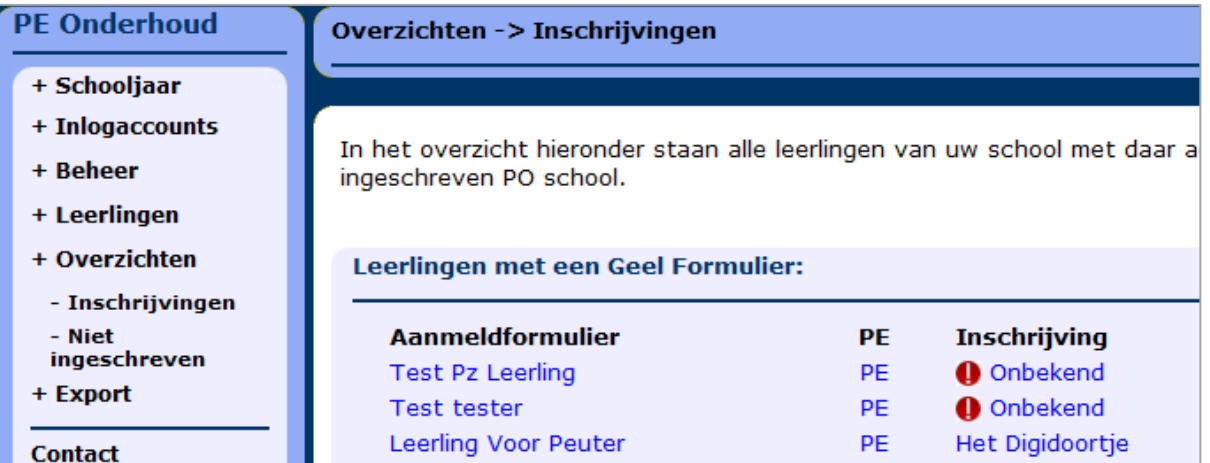

Hiermee kan gecontroleerd worden of een leerling al is aangemeld bij een PO school.